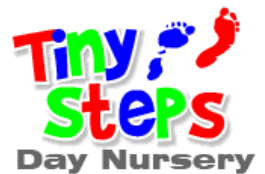

## Introducing IConnect

Dear Parents,

We have some exciting news for you! We are now able to invite you to log on to your child's development folder which is in a secure online portal. We already have your e-mail address so we will be sending you the link to follow so you can log on. Your e-mail address is your user name and you will be able to set your own password.

Below is a guide on how to log on and navigate your way around. When you log on, you will see the home page with your child's details. Along the top there are a number of tabs.

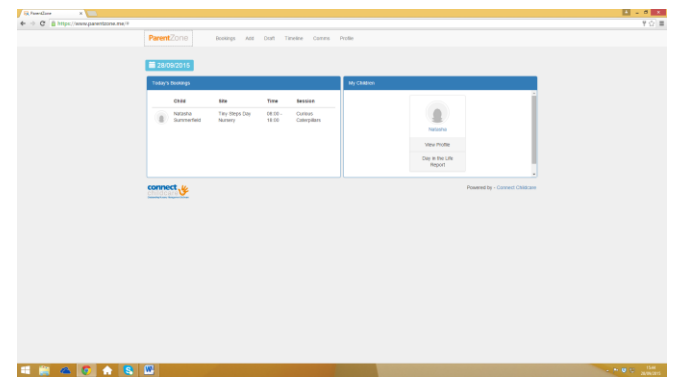

The first tab is called 'bookings'. This will show you what your child's sessions are and any changes you have made in the coming months.

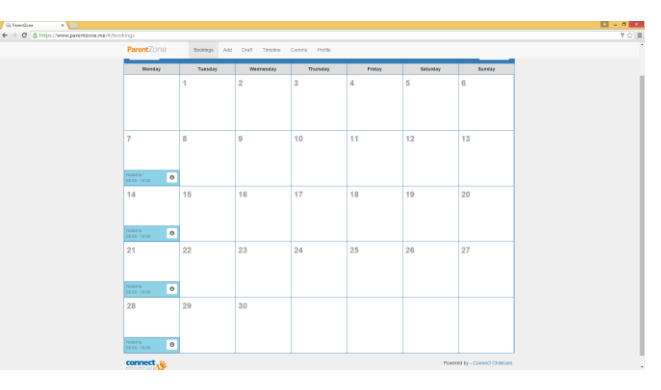

The next tab along 'Add' is where you can add your own observations with a photo or video to share with the Nursery staff of what your child enjoys doing at home. You can either click on 'take photo' 'take video' or if you want to import a picture or video from your computer you can 'browse media'.

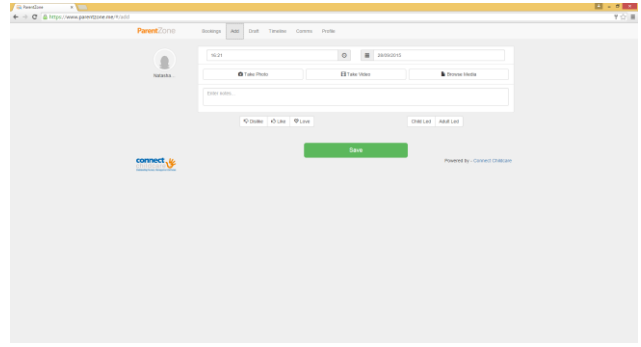

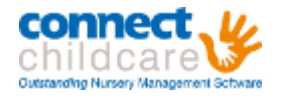

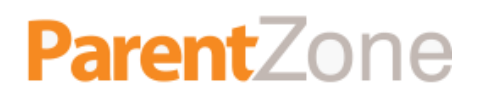

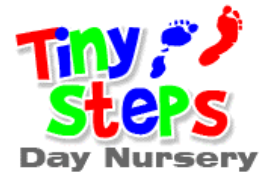

Observations are a very short note of what they have done and can be as simple as going to the park, looking at a book or making a cake. We would love to celebrate special times as birthdays, Christmas etc with you so that we can add these to their online journal and share these in Nursery.

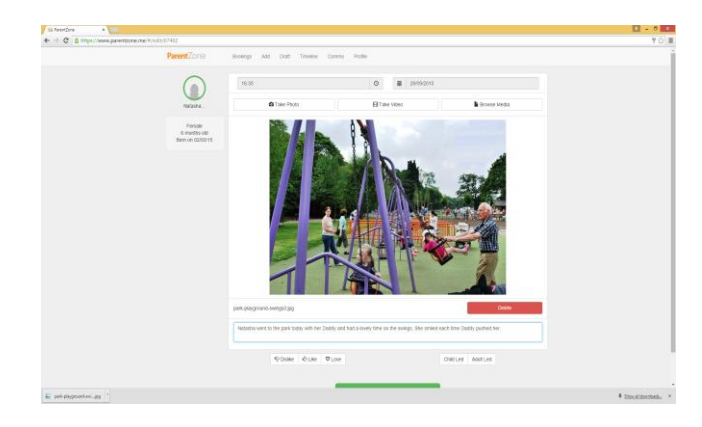

After you have added a photo/video or notes then please click toon the green circle on the left hand side to highlight your child and then click save.

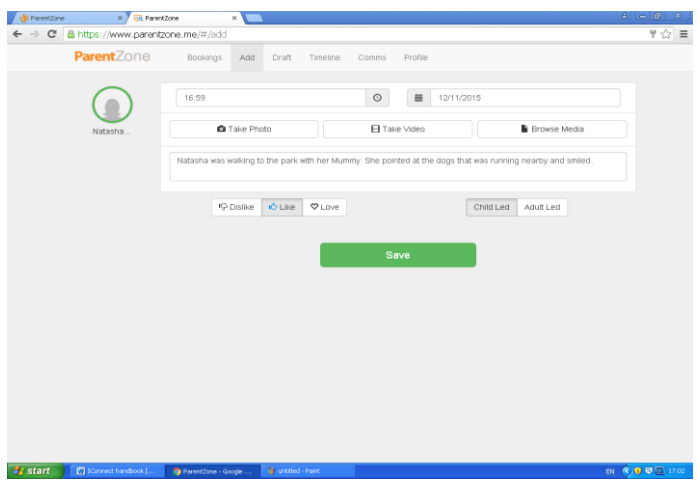

Once you click save you will see the screen below. Please click on 'view it now' in the green box.

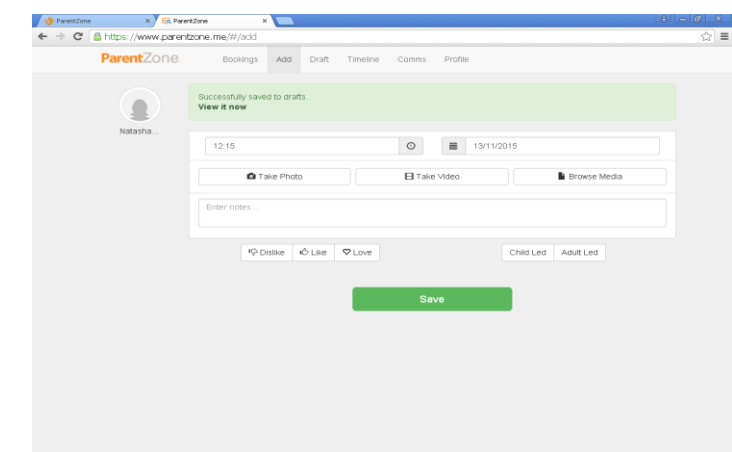

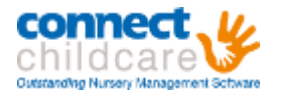

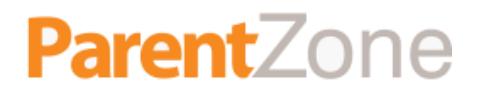

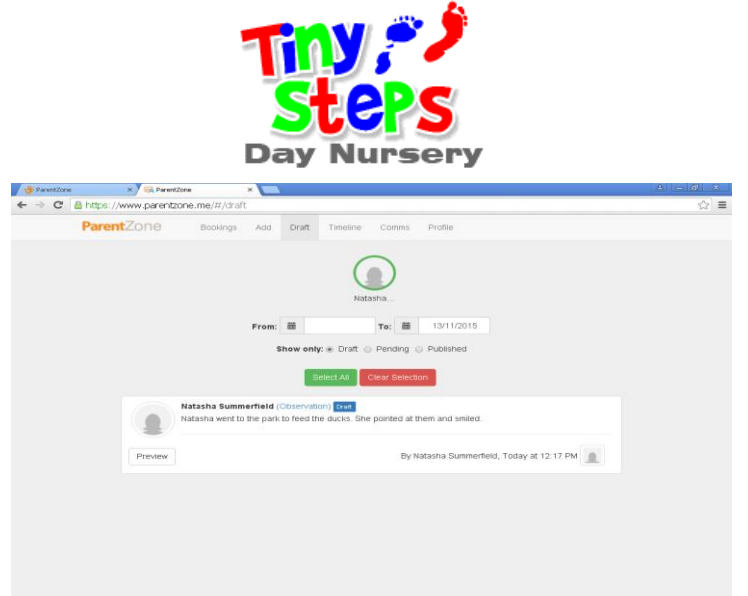

You will then need to click on the 'preview' button and click 'Send to Nursery'. The Nursery staff will then be able to add to the observation to your child's journal.

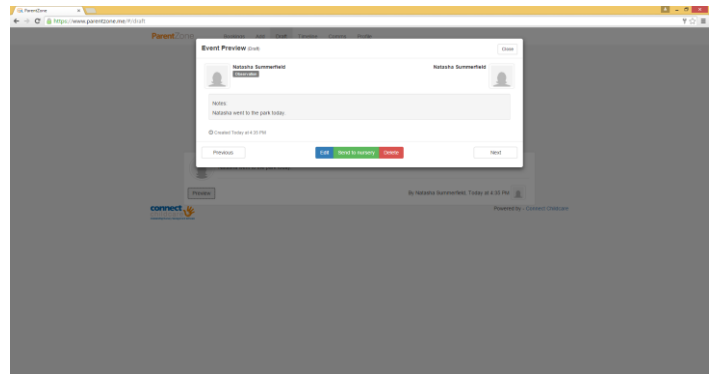

The next tab along at the top of the page is 'Timeline' this will show you all of the observations, photos and videos of your child published by the Nursery. It will also include any comments, photos or videos you have also sent us once we have added them.

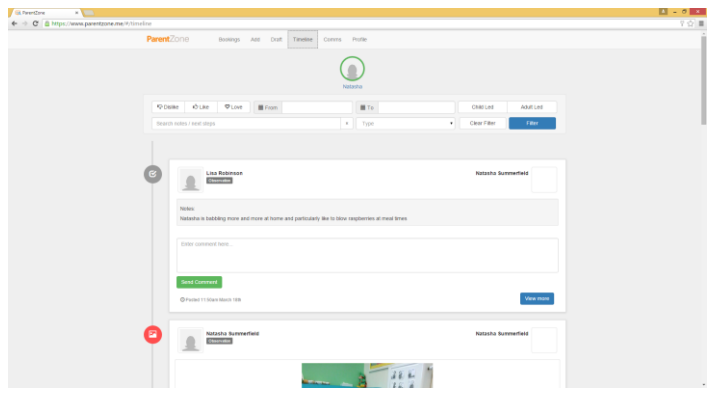

Over the coming months we will be able to e-mail you our latest newsletter this will be added to the 'communication tab' and stored in here. Once this is up and running you will be able to see any recent communication from the Nursery on the home page (picture one)

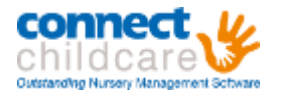

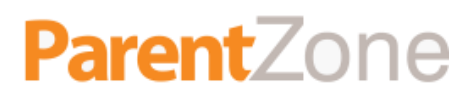

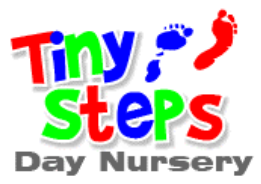

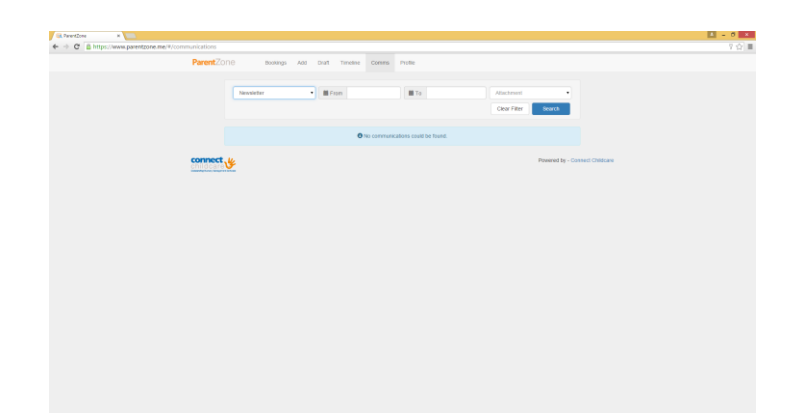

You will then need to click on the profile tab and select 'log out'.

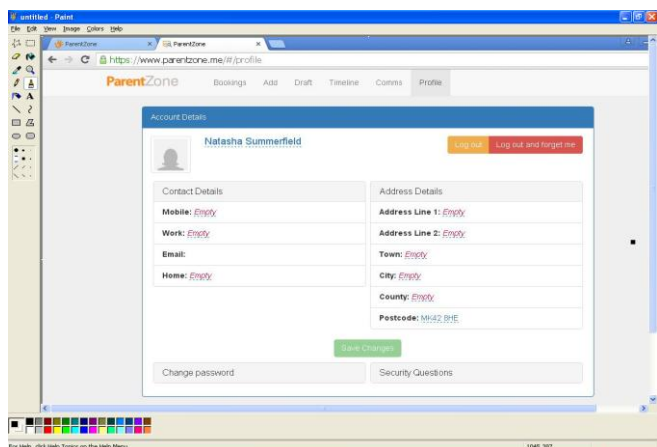

When you have logged in and set your password the Connect childcare application is also available as an app on ITunes and Android in the Play store.

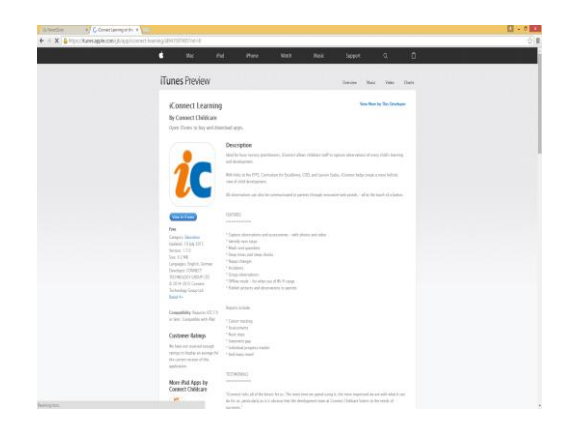

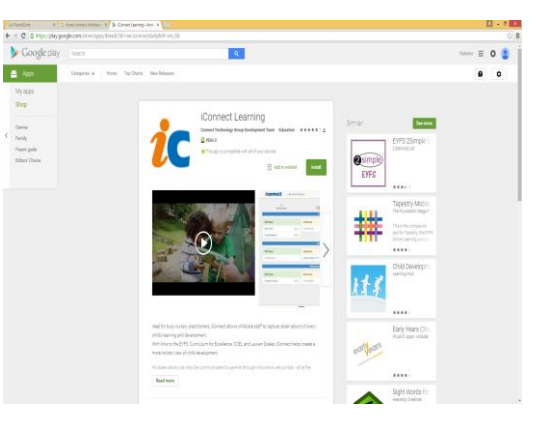

If you have any questions please do not hesitate to ask Natasha or Lisa.

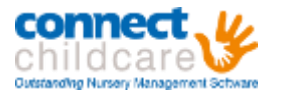

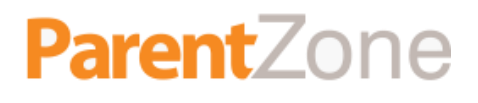

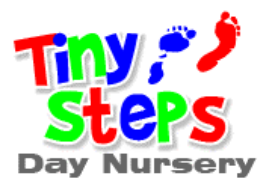

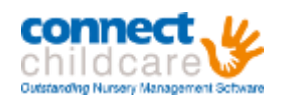

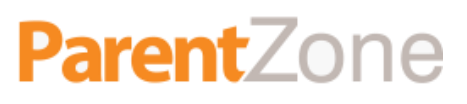